## **AMIGA**

# **DPaint-IV: training all'animazione (2)**

*Molti, compresi gli autori della Guida di Riferimento al OP-IV, usano spiegare le qualità del Move-requester paragonandone le caratteristiche a quelle della funzione di Perspective. Anche se ciò rappresenta una chiara generalizzazione fatta a fine esplicativo, l'indicazione resta formalmente corretta. In effetti, escludendo per il momento tutte le altre funzionalità usufruibili dal requester, ciò che il Move principalmente opera è la simulazione del movimento sui tre assi dimensionali*

#### *di Bruno Rosati*

#### *Animare ... le animazioni*

Riallacciandoci al *discorso* di apertura è quindi giusto l'accostamento alla funzione di Perspective, anche se va adeguatamente evidenziata una differenza fondamentale. Se difatti il punto di partenza può essere lo stesso, ovvero un brush, dove Perspective avrà la possibilità di riprodurre la sola variazione finale, a Move è resa la prerogativa di riprodurre anche una serie di passaggi intermedi. Ovvero visualizzare e stampare a video tutte le variazioni che su richiesta dell'utilizzatore, dalla posizione di partenza del brush, porteranno a quella di arrivo.

Tali passaggi, tanti per quante sono le celle selezionate dall'omonima opzione «Celle», verranno assegnati come singoli fotogrammi di un ANIMbrush.

In definitiva se Perspective svolge il ricalcolo sui pixel di un singolo brush che, s'eppur modificato, sempre «singolo» tornerà a nostra disposizione, il Move produce l'operazione di ricalcolo rendendola in un insieme di brush. Tale insieme in realtà sarà da considerarsi come un unico e più complesso pennello, perlappunto chiamato ANIMbrush. La differenza non è poca e lascia facilmente intuire quanto più complesse siano le operazioni di ricalcolo e di collo· cazione degli oggetti che, cella dopo cella, compongono un brush ANIMato.

Detto della teoria, dal punto di vista della praticità all'uso e soprattutto della resa qualitativa delle opzioni, il metodo migliore per arrivare a spiegarsene le potenzialità di utilizzo, al solito è quello del ricorrere alla prova e all'uso effettivo.

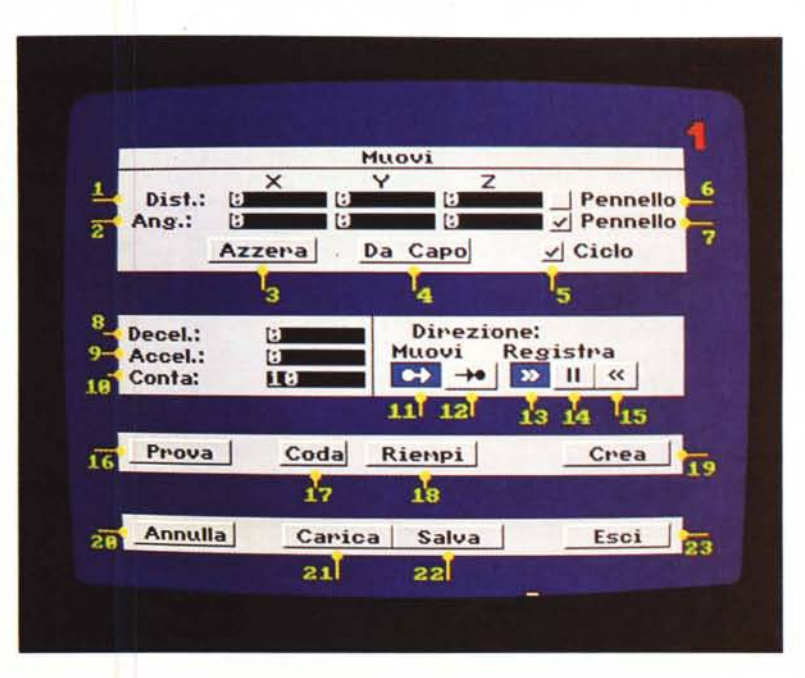

*Figura* <sup>7</sup> - *La finestra Muovi suddivisa nelle quattro fasce delle quali si compone* e *con tutte le opzioni numerate.*

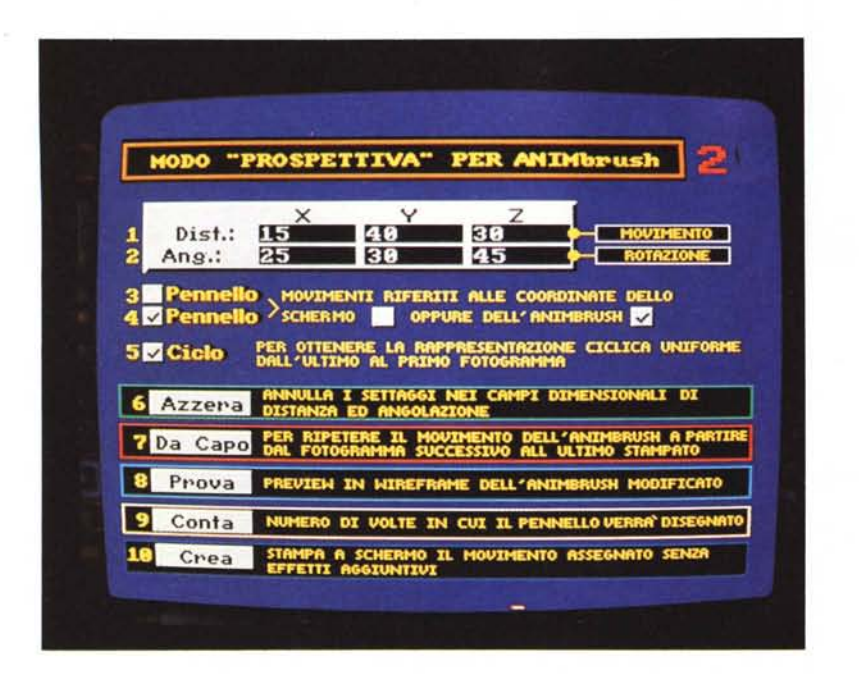

*Figura* 2 - I *"bottoni" interessati al procedimento della resa prospettica degli oggetti.*

Se per i più esperti ciò può risolversi in una semplice operazione, di verifica, per quanto riguarda i nuovi utilizzatori deve obbligatoriamente passare per un vero e proprio periodo di training. Quello che in tale articolo tenteremo quindi di rendere è un quadro, il più chiaro e semplice possibile, che tracci un sunto teorico delle caratteristiche di ciascuno dei «bottoni» compresi nel requester.

#### **Finestra** «Muovi» *caratteristiche generali*

Appena richiamata in video, direttamente dall'ANIM-menu o tramite la combinazione "Shift/m" da tastiera, la finestra Muovi - traduzione italiana data dalla CTO all'originale Move  $-$  re $quester - si mostra in video in una for$ ma abbastanza complessa.

Basta difatti osservare la figura 1. Quello proposto dalla figura chiaramente non è il vero requester che si apre a centro schermo, ma uno spaccato nel quale, dopo aver suddiviso per fasce funzionali la finestra, abbiamo siglato numericamente tutte le opzioni in essa contenute. Tale lavoro di grabbing ci permette di procedere in maniera più chiara e razionale.

Schematizzando rapidamente in «Muovi» sono concentrate 23 opzioni. Di queste, diciotto saranno a selezione, ovvero attivabili via mouse attraverso il «ciick» sul relativo bottone, mentre le altre cinque (DISTanza, ANGolazione,

spongono di «campi d'intervento» cioè di zone dedicate nelle quali si potranno inserire dei valori numerici.

Dalle singole opzioni alle fasce è possibile assegnare a ciascuna la propria prerogativa. In una forma di definizione pur generica, la fascia denominata «A» è quella dedicata all' effettiva trasposizione «animata» della funzione di prospettiva. La fascia «B» è invece predisposta alle funzioni di controllo sull'A- NIMbrush. Ad esempio, la possibilità di settare l'IN/OUT del movimento di un determinato pennello animato con effetti di accelerazione e decelerazione.

La «C», a sua volta, oltre ad una funzione di preview, mette a disposizione dell'utente tre differenti modalità di creazione dell'ANIMbrush e può essere denominata come la fascia «esecutiva». Dal semplice «Crea» ai più raffinati «Coda» e «Riempi» che, come vedremo più avanti, sommano alla funzione di «Crea» quella di un determinato tipo di effetto a video.

La fascia «D» infine ha scopi esclusivamente funzionali, come quelli di salvataggio e caricamento, oppure di uscita dal requester.

In definitiva, se «A» svolgè la maggiore mole di calcoli e quindi rappresenta la funzione principale svolta da «Muovi», le altre tre fasce sono in grado di svolgere funzioni di rifinitura estetica, arricchire graficamente la resa a video dell'insieme e quindi di immagazzinare il prodotto ottenuto.

#### *Fascia {{AI}: movimento* **e** *rotazione*

Per quanto concerne le opzioni della fascia «A», quelle relative alla DISTanza e l'ANGolazione, con i rispettivi campi d'intervento sui tre assi X,Y e Z, rappresentano, come già detto, l'equivalente della funzione di «Prospettiva». Auto-

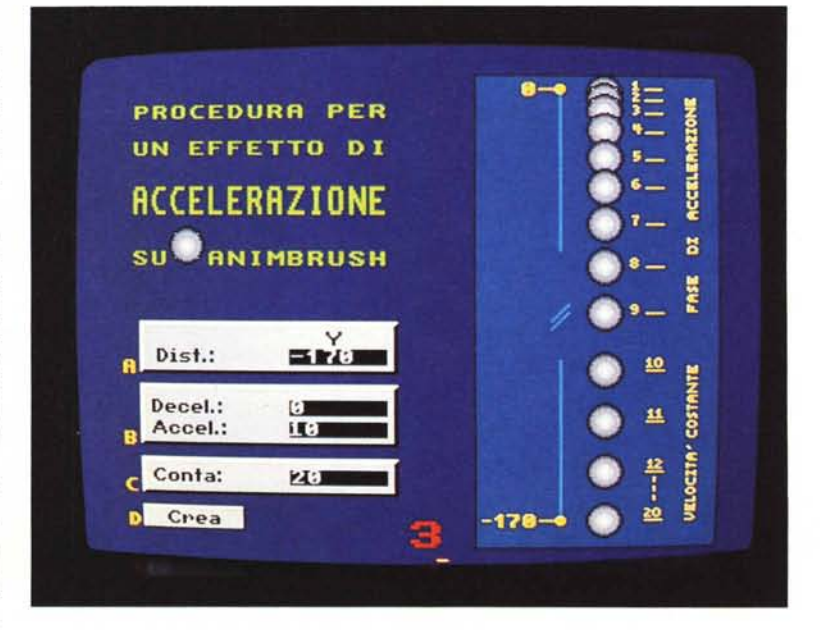

DECELera, ACCELera e CONTA) di- *Figura* 3 - *La funzionalità delle opzioni di ACCELerazione* e *DECELerazione.*

matica ed effettiva, la resa del movimento sui tre assi dimensionali verrà ricalcolata in base al numero delle celle settate nell'opzione «Conta» che, s'eppur inserita nella seconda fascia, gode di una stretta correlazione con le due opzioni.

La funzionalità dell'opzione DISTanza è di facile spiegazione. Difatti, inserire dei valori numerici negli appositi campi d'intervento, significherà settare il numero di pixel che l'oggetto compirà come percorso. L'inserimento dei valori numerici produrrà tre differenti tipi di spostamento. Verso destra o sinistra se s'interviene sul campo «X»; verso l'alto o il basso per quanto riguarda «Y»; in profondità, quindi rimpicciolendo o ingrandendo il pennello, se si agirà sul campo «Z».

Il bottone denominato «Pennello» posto daccanto al campo «Z» è a disposizione dell'utente per far avvenire il movimento in relazione alle coordinate relative alla posizione del pennello stampato in video (ON) oppure in relazione agli assi dello schermo (OFF).

Per quanto riguarda l'opzione ANGolazione, l'inserimento di valori numerici nei suoi relativi campi d'intervento, produrrà un effetto di rotazione, dalla posizione iniziale a quella finale in cui, gli stessi valori numerici, rappresenteranno i gradi dell'angolo di rotazione. La subopzione «Pennello» assegnata ad ANGolazione svolgerà la stessa funzione di quella data a DISTanza.

Gli ultimi tre «bottoni» relativi a questa prima fascia si riferiscono ad opzioni di tipo «funzionale». Azzera è chiaramente predisposto all'annullamento di tutti i valori inseriti nei sei campi a disposizione; Da Capo, a sua volta, permette di portare la posizione del pennello appena elaborato da Muovi, di nuovo sul primo dei frame di cui si compone e quindi ripeterne la stampa a video a partire dal fotogramma successivo all'ultimo che è stato stampato; Ciclo, infine, predispone la finestra ad operare i calcoli in modo che, l'ultima modifica effettuata sul pennello sia sequenziale alla prima. In tal modo si potrà produrre un movimento ciclico perfettamente armonizzato dal primo all'ultimo e dall'ultimo al primo dei fotogrammi utilizzati.

#### *Fascia* «B»: *opzioni di controllo*

Corrispondenti alle opzioni Ease-IN ed Ease-OUT della versione originale, DE-

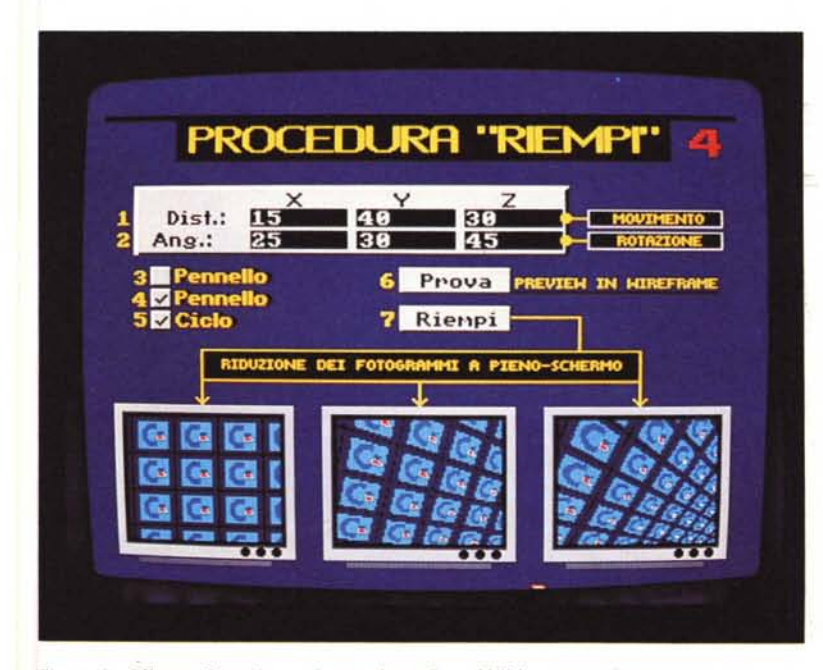

*Figura* 4 - *Effetto "Riempi}} per la creazione di un ANIM* a *tutto schermo.*

CELera ed ACCELera permettono il controllo della velocità su di un determinato numero di frame (sia iniziali che finali) di un ANIMbrush. L'effetto reso è quello importantissimo della fluidità del movimento.

Poniamo di aver realizzato un determinato pennello animato di 100 fotogrammi e che questo debba spostarsi dal punto «A» al punto «8». Senza selezionare alcun valore in DECEUACCEL l'effetto di movimento avverrà con una velocità costante e il risultato visivo mostrerà un tipo di un avanzamento a scatti. Settando invece nei rispettivi campi d'intervento di DECEL ed ACCEL un valore pari ad esempio a 20 fotogrammi ciascuno, sia l'effetto di accelerazione che quello di decelerazione, produrranno: nei primi 20 fotogrammi un aumento della velocità di spostamento, negli ultimi 20 quello contrario della decelarazione.

Numeri alla mano, la velocità di spostamento del primo fotogramma pari a zero pixel per frame, potrà ad esempio portarsi a quella massima di 10 pixel per frame del ventesimo. Raggiuntala, tale velocità si manterrà costante dal ventunesimo all'ottantesimo fotogramma; cioè i successivi 60 fotogrammi che compongono il blocco «centrale». A partire dall'ottantunesimo frame, il ricalcolo relativo allo spostamento in pixel di ogni fotogramma andrà a diminuire, fino a tornare a zero sul centesimo fotogramma.

Come esemplificazione esemplare

pensiamo all'effetto di avvicinamento da dare ad un pannello che ruota nello schermo. Quello che i campi DISTanza ed ANGolazione possono dare, ovvero l'ingrandirsi dell'immagine, può essere arricchito dall'effetto di velocità variabile che non ha solo influenza sul movimento ad ingrandire, ma anche su quello di rotazione. Il risultato sarà in una plastica fluidità della resa dinamica. Totale, sia come avvicinamento sull'asse «Z» che nella rotazione sullo stesso. Data tale spiegazione teorica delle possibilità di ricalcolo delle due opzioni in questione ed invitato a sperimentare l'uso di DE-CEUACCEL congiuntamente all'opzione «Conta», ciò che è possibile evidenziare è l'effetto pratico che tali opzioni possono rendere. Penso alla resa similitudine di alcuni fenomeni fisici e chimici, oppure alla partenza di un razzo' spaziale, un'esplosione atomica o una più serena folata di vento ed intravedo in ciò applicazioni didattiche che simulando il «vero» per tale lo rendono. In definitiva l'utilizzo di tali opzioni, aldilà della resa fluidità dei movimenti di ogni ANIMbrush prodotto, oltre che finalizzato all'estetica è un pratico mezzo per arrivare alla simulazione delle effettive dinamiche reali.

Sulla stessa fascia sono presenti altre cinque opzioni tutte concentrate sotto la voce «Direzione» subito ripartita in due gruppi: Muovi e Registra, ciascuno dei quali dispone di comandi rappresentati graficamente. Se quelli relativi all'opzione «Muovi» si riferiscono a dove

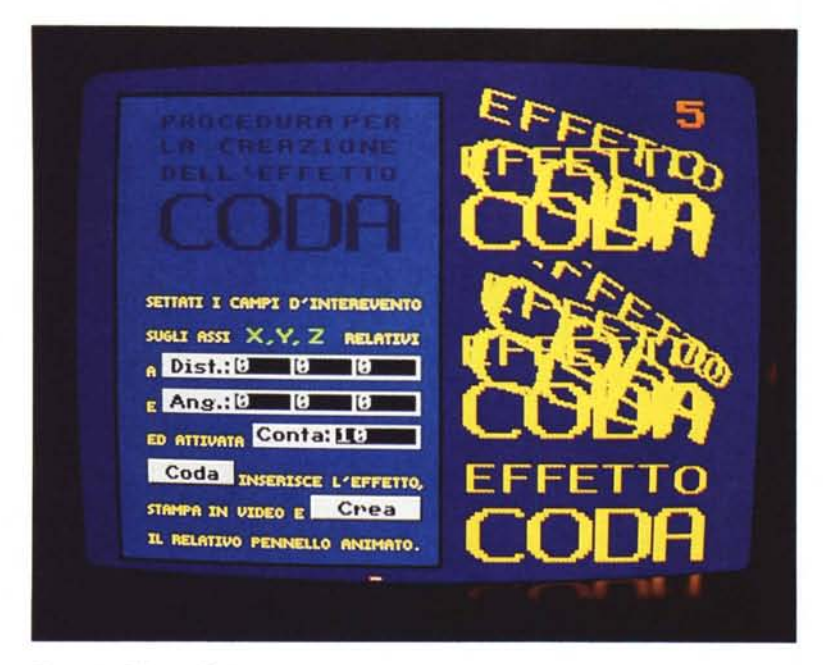

*Figura* 5 - *Effetto ((Codan.*

cominciare o dove finire la stampa dei fotogrammi, nel caso specifico di quelli offerti dall'opzione «Registra» questi, simili a quelli di un VCR, vengono resi disponibili per la scelta della direzione da seguire (Avanti/Indietro) oppure lo stato di pausa, con cui viene controllata la stampa dei fotogrammi.

#### **Fascia** «C»: *opzioni esecutive*

RIEMPI. Tale opzione è simile a quella di «Crea», alla cui funzione - che è semplicemente quella di eseguire il movimento specificato nei campi X, Y e Z aggiunge l'effetto di riempimento. L'effetto aggiuntivo, in pratica, è simile a quello del Fill-Tool con il quale è possibile riempire lo schermo con tante copie dello stesso pennello passate in tessitura. L'effetto è garantito. Potendo difatti vedere lo stesso oggetto moltiplicato per tutto lo schermo, ogni copia con la sua angolazione prospettica, il risultato visivo è spettacolare. L'esempio che riportato in figura 3 mostra il logo della Commodore proliferare a pieno schermo, è la più eloquente delle spiegazioni.

In quanto ai fini di utilizzo l'opzione «Riempi» torna bene nella realizzazione di sigle. Personalmente la sto spremendo ben bene in un'ANIMazione di studio per la sigla di un «tiggì» di un'emittente privata. Il settaggio dei campi X, Y e Z, sia sull'opzione DISTanza che su quella di ANGolazione, più l'uso di Antialiasing, overscan ed HalBrite mettono a dura prova tutte le capacità di ricalcolo che CPU, librerie di sistema o eventuali coprocessori si ritrovano a dover sbrigare per la realizzazione finale dell'effetto.

Opzioni CODA e PROVA. Quello che in pratica stiamo verificando è che, oltre all'uso «dinamico» della funzione di prospettiva, la finestra Muovi riesce ad «animare» anche le caratteristiche di altri tool essenzialmente estetici del DPaint. Oltre al «Fill-Tool» operato attraverso l'opzione «Riempi» anche l'opzione «Coda» dinamizza a sua volta un effetto statico. Come la precedente, anche «Coda» svolge le stesse funzioni di «Crea» alla quale aggiunge l'effettoscia. Una speciale versione di Strobe che nella cella del frame successivo stampa tutte le posizioni assegnate a quelle precedenti. L'effetto trova l'utilizzo più indicato nella rappresentazione di titoli e logo a cui, l'eventuale settaggio delle opzioni di ACCELerazione e DECE-Lerazione, può aggiungere ulteriore spetta colarità.

L'altra opzione presente sulla fascia di «esecuzione» è la semplice funzione di preview. Questa si manifesta in video producendo, in scheletro, l'effetto finale che i settaggi effettuati sulle varie opzioni «creative» del «Muovi» renderanno al momento della creazione effettiva dell'ANIMbrush.

#### *Conclusioni*

Finisce qui questa breve mini-serie di training al DP-IV. Tutto quanto è possibile fare attraverso l'ANIM-menu, integrandone le potenzialità con l'uso intensivo delle funzioni di Metamorfosi e di Tavola Luminosa, l'abbiamo presentato ed esposto nel corso di tre articoli che, come deve apparire evidente, non possono essere considerati sostitutivi né del manuale né di quella dote di esperienza che ognuno di noi deve acquisire personalmente all'uso dell'applicativo.

Se qualcosa deve risultare da questa mini-serie è nella conferma della validità del mezzo Amiga e l'inossidabilità dell'applicativo in questione

Amiga e DPaint sono l'accoppiata vincente che nel corso degli anni ha visto e reso felici centinaia e centinaia di creativi «puri». La facilità creativa che il mezzo hardware e quello software sono in grado di rendere è davvero unica.

Chiaramente c'è da fare i conti anche con gli immancabili limiti che il sistema può manifestare. Ad esempio, la ghiotta novità dell'HAM ci può far fantasticare su ANIMscript che un sistema ad 8 MHz non è certo in grado di rendere fluidi e precisi come una più «leggera» LoRes a 6 bit. E lo stesso problema si ripete anche in relazione ad un eventuale utilizzo dell'HiRes. E ciò non solo a livello esecutivo, ma anche per tutte le varie fasi di lavorazione dove anche l'uso della più semplice funzione si dimostra piuttosto rallentato.

Ma dal negativo al positivo, il bello di DPaint (e quello di Amiga) sta soprattutto nell'assoluta integrabilità del sistema videografico. Con la sua finalmente completa compatibilità con tutti i modi grafici standard (senza dimenticarci della capacità automatica di leggere e tradurre file prodotti dal DP in versione per PC) il DPaint-IV diventa effettivamente il cuore ANIMato di ogni sistema videografico su Amiga. La possibilità d'importare ANIM sviluppati su oggetti tridimensionali e d'integrare moduli landscape come lo Scenery Animator, per arrivare a produrre non solo video ma anche audiotrack (in DVideo-lIl) ne danno conferma.

E proprio per questo, a partire dal prossimo numero, proveremo ad ampliare tali argomentazioni. Partirà difatti una nuova serie di articoli, intitolata «AmigaMedia», dove vedremo passare come in rassegna tutti gli argomenti che, dai sistemi di Authoring ed integrando via via quelli dedicati alla gestione dell'audio, ci porteranno all'individuazione del «sistema Amiga». Alla scoperta delle risorse del computer e delle potenzialità integrative di software ed hardware «audiovideografico». me

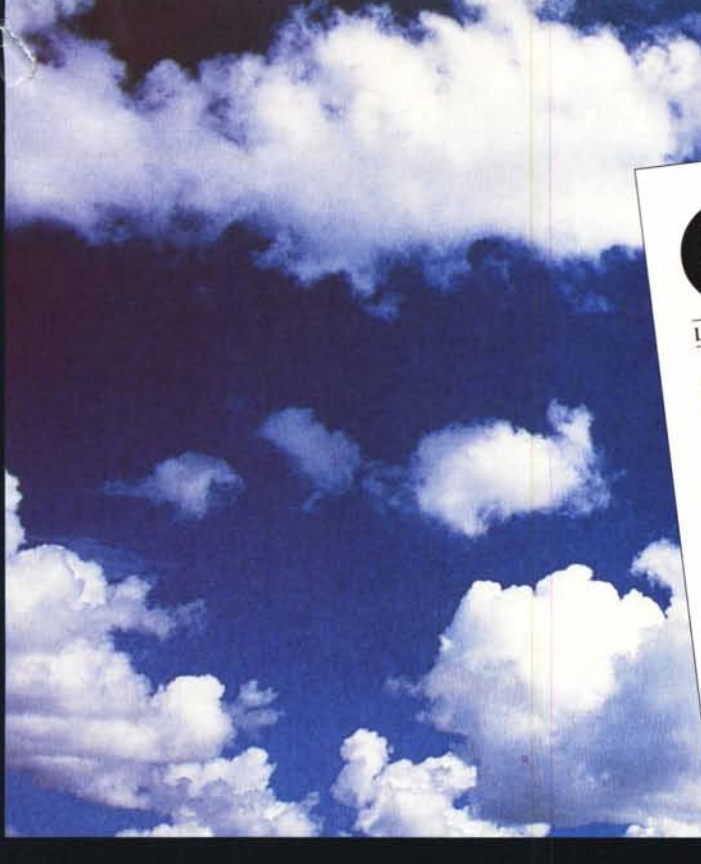

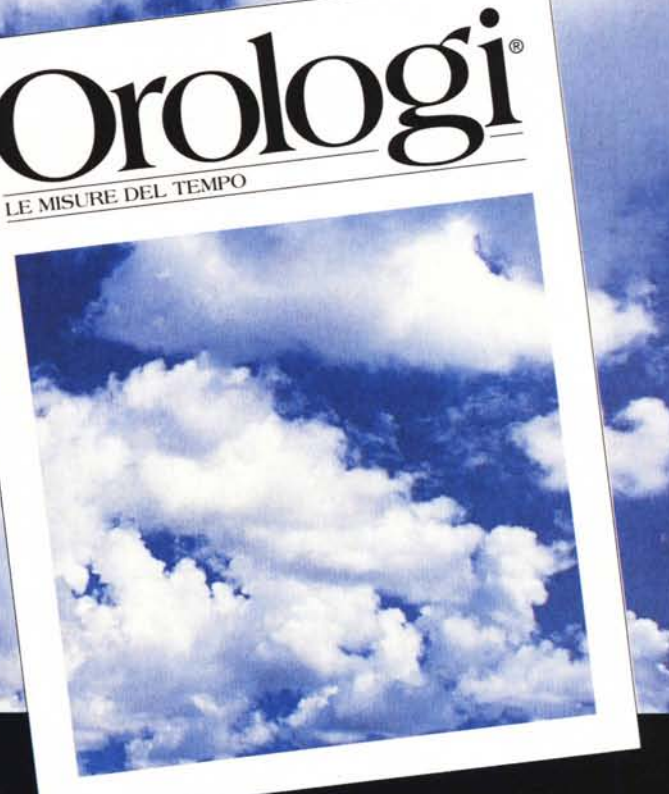

# **TEMPO PREZIOSO**

*Più il tempo passa, più Orologi - Le misure del tempo diventa strumento prezioso per le vostre scelte. Ogni* mese *in tutte le edicole pagine* e *pagine con le più belle immagini di orologi attuali* e *antichi,* e *articoli di tecnica, cultura, rarità, attualità: una vera* e *propria guida che fa luce sul vasto panorama degli strumenti del tempo. /I mensile per chi li ama* o *per chi vuole amarli. Non perdete tempo prezioso: correte in edicola.*

### **technimedia**

Technimedia - Roma. via Carlo Perrier 9 - tel. 06.4180300